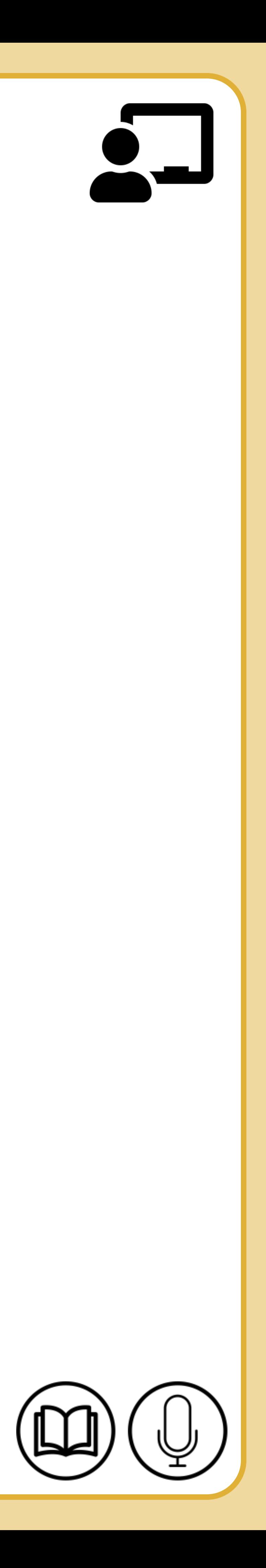

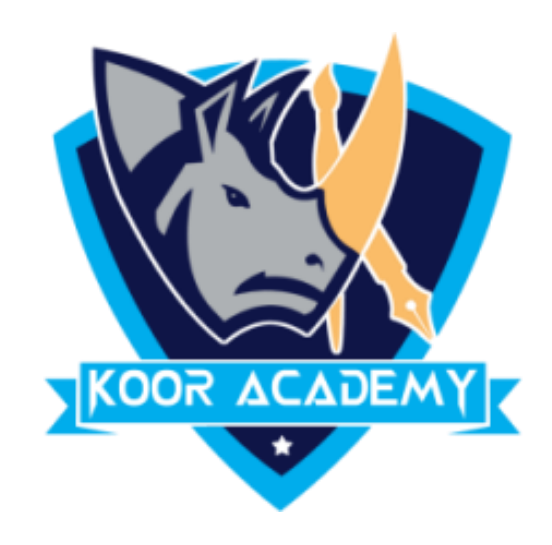

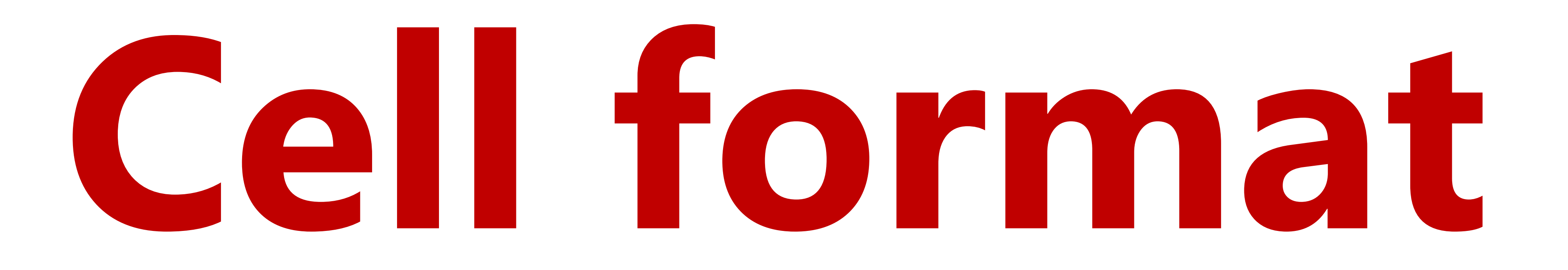

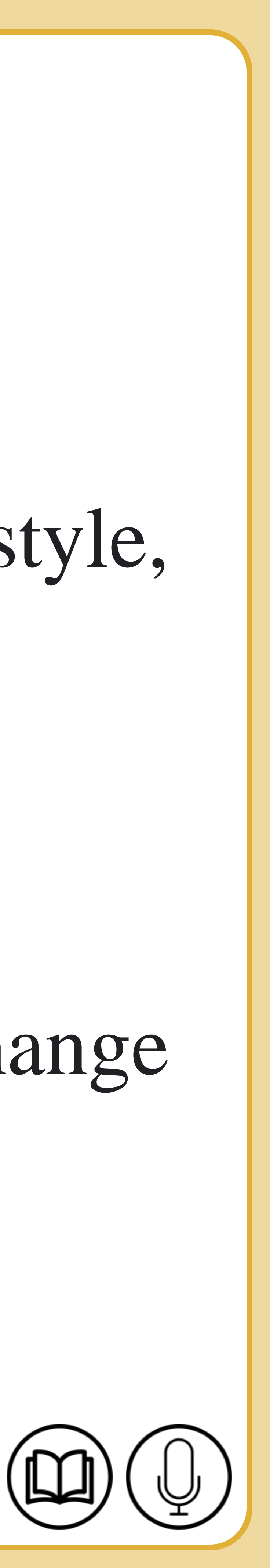

# **Cell format**

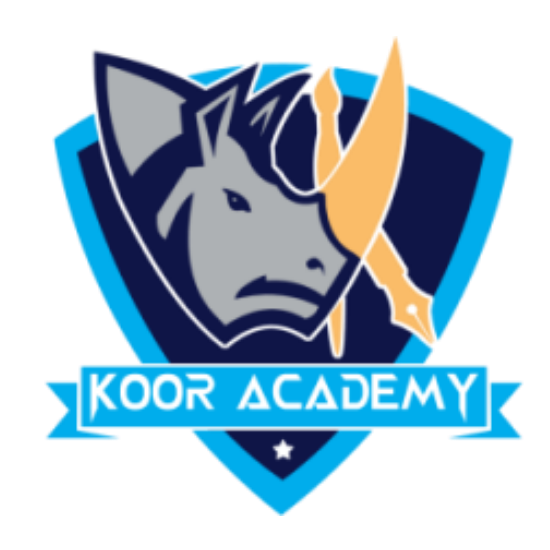

# ❑ **Format cells** to change the number, alignment, font style, Border style, Fill options and Protection.

# ❑ Right click the cell and select format cell option. Then you can change cell alignment , font style , border etc.

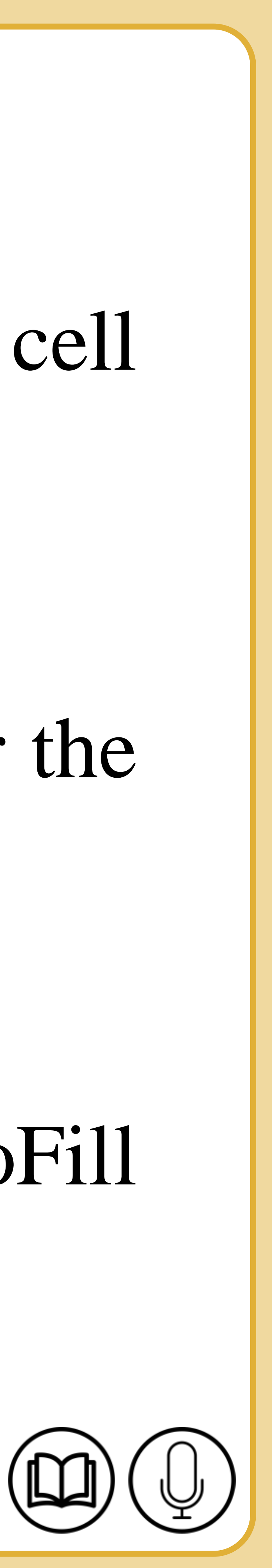

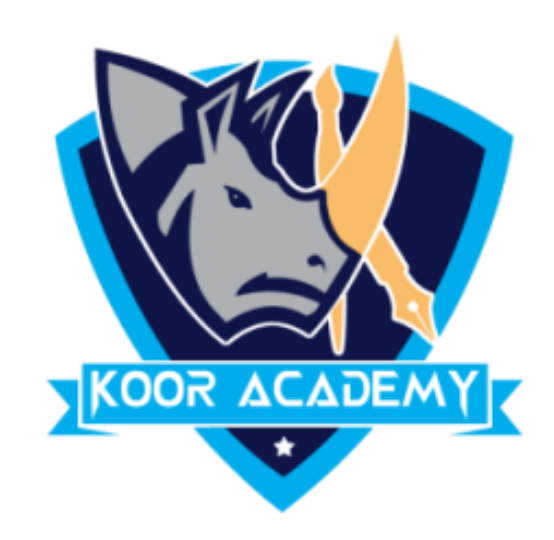

## ❑ Put the mouse pointer over the bottom right-hand corner of the cell until it's a black plus sign.

## ❑ Click and hold the left mouse button, and drag the plus sign over the cells you want to fill.

## ❑ And the series is filled in for you automatically using the AutoFill feature.

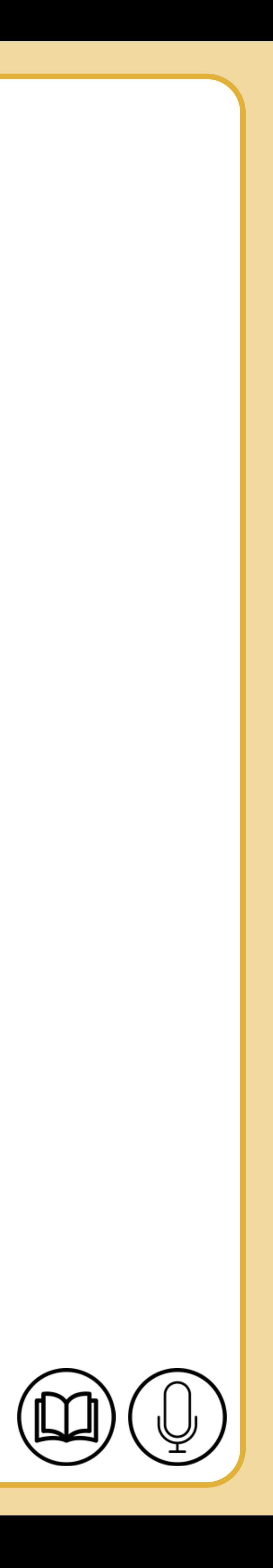

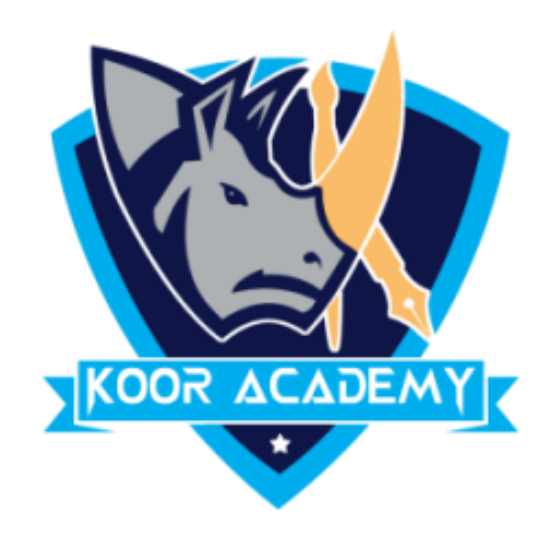

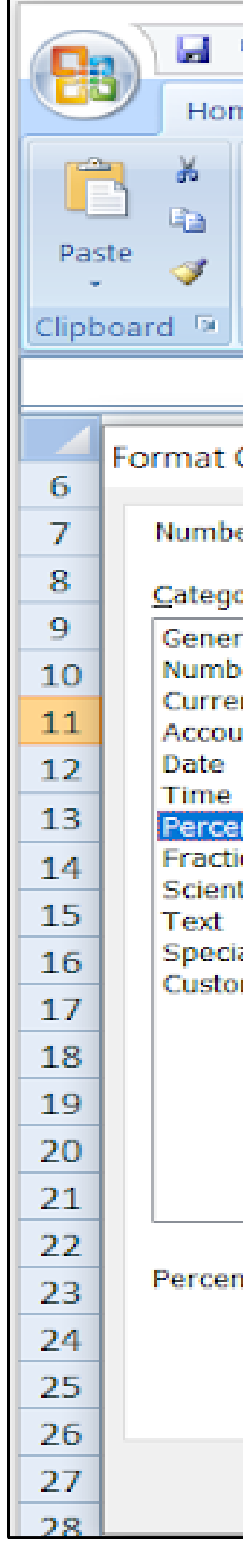

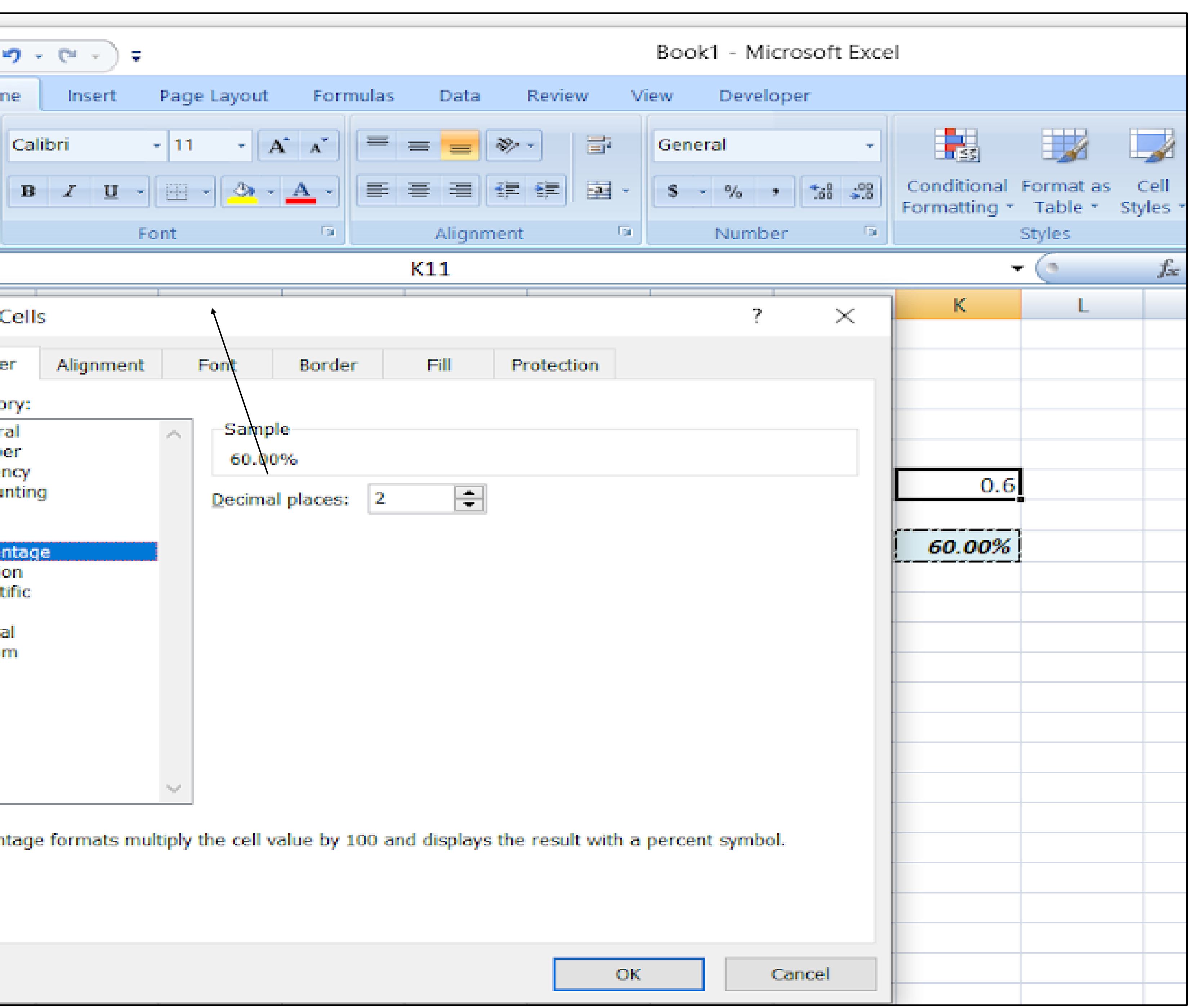

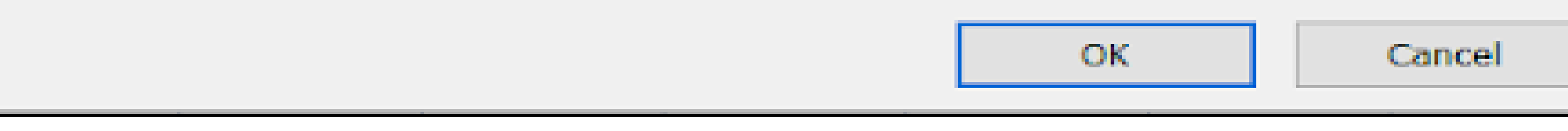

### After formatting cell

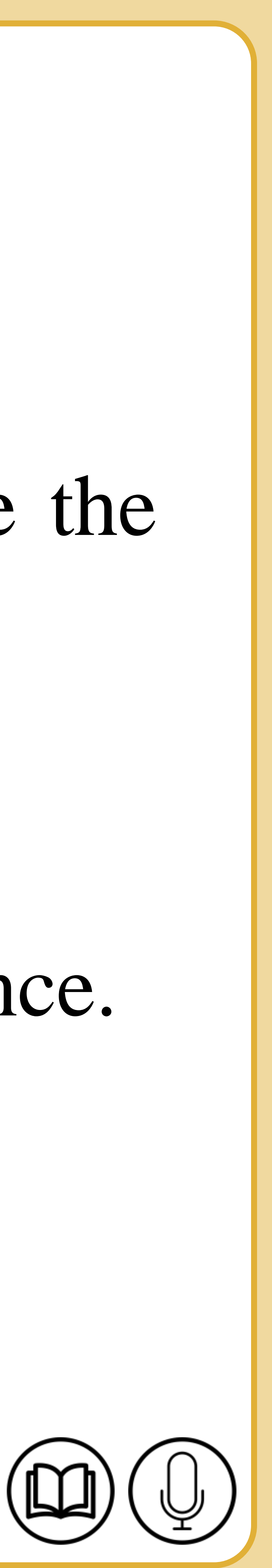

# **Wrap text**

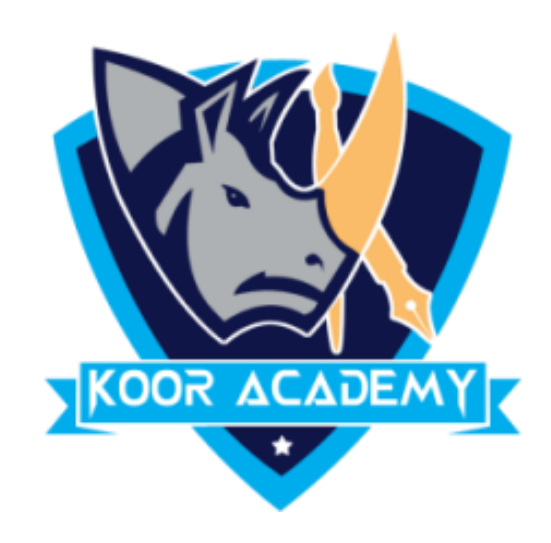

# ❑ Data in the cell wraps to fit the column width, so if you change the column width, data wrapping adjusts automatically.

## ❑ wrap text in Excel to ensure that all the text in a cell is visible at once.

#### ❑ On the Home tab, in the Alignment group, click **Wrap Text.**

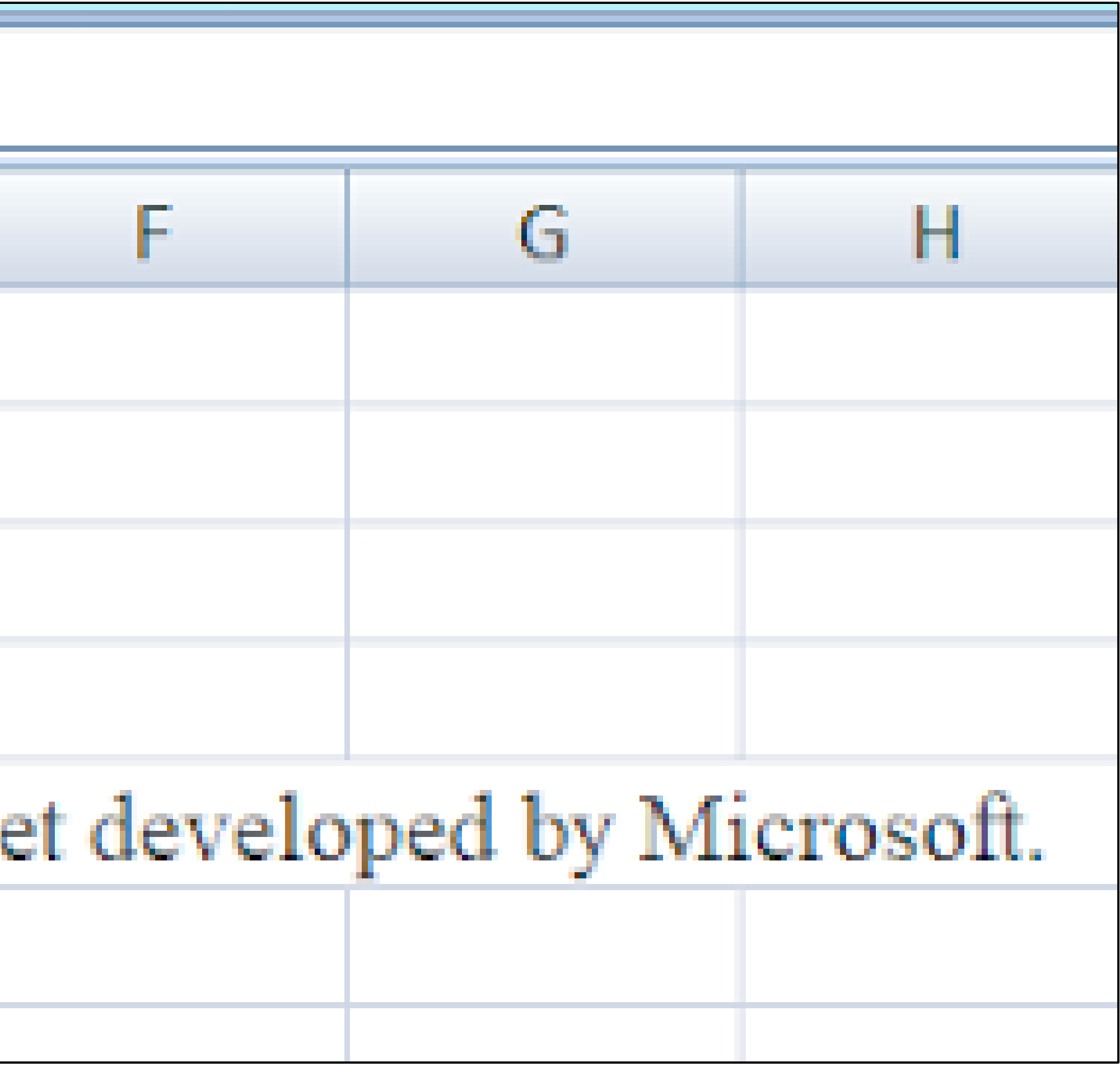

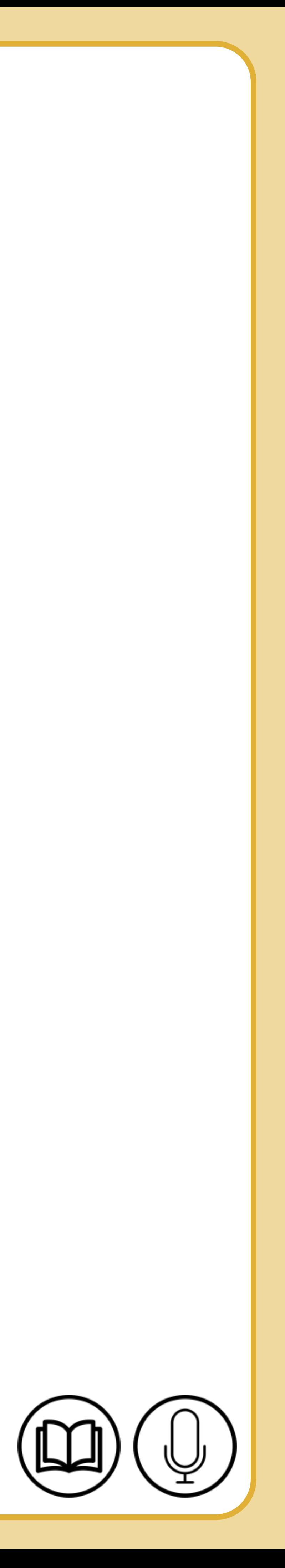

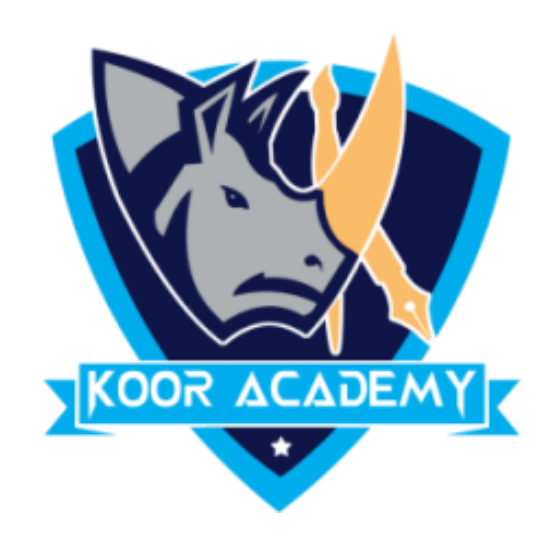

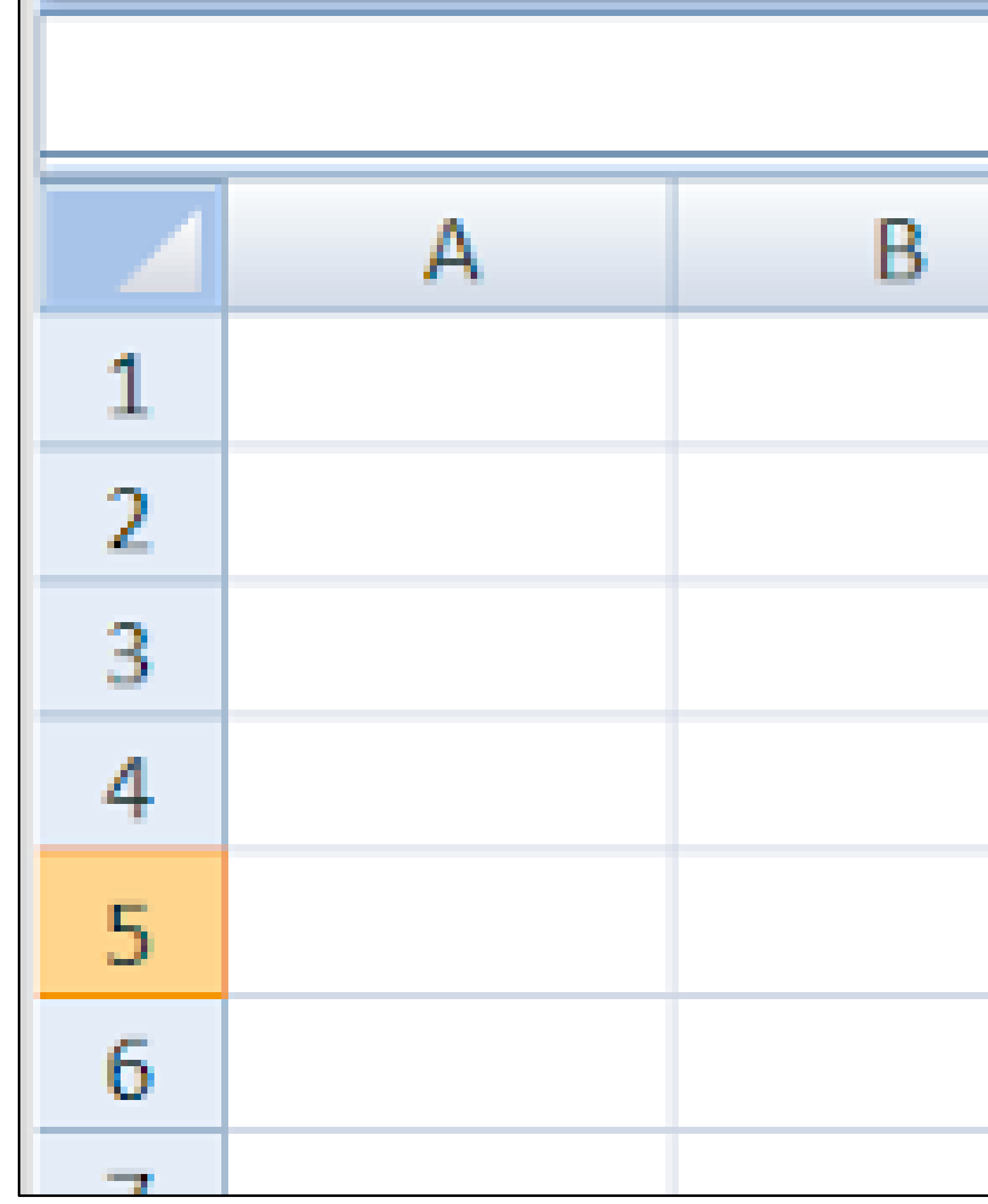

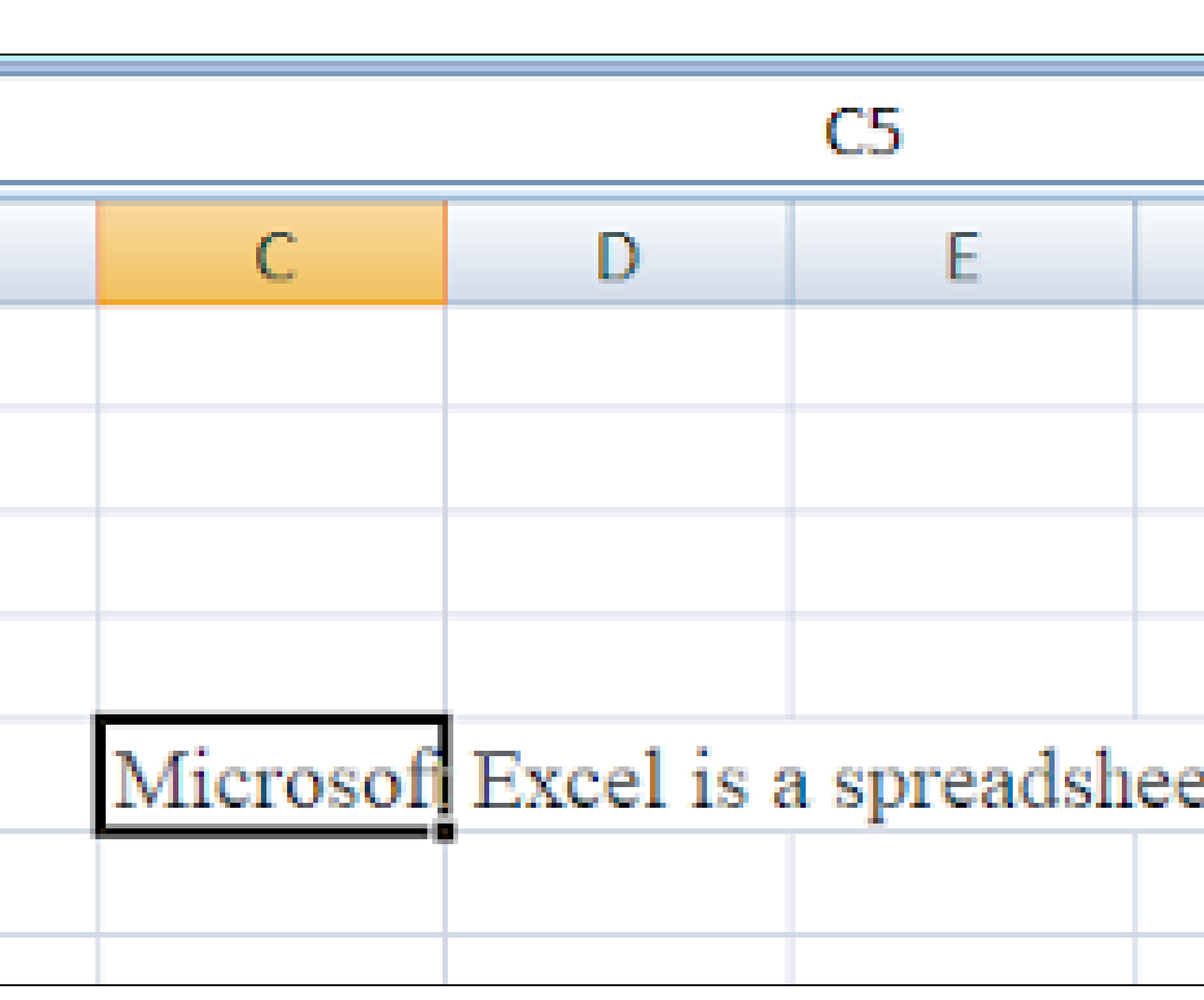

### Before apply wrap text

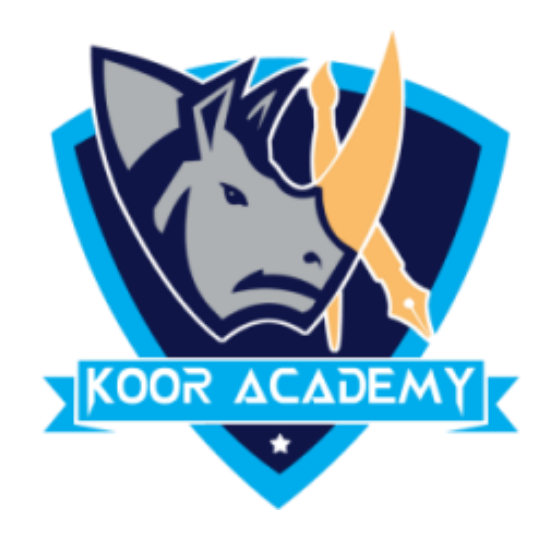

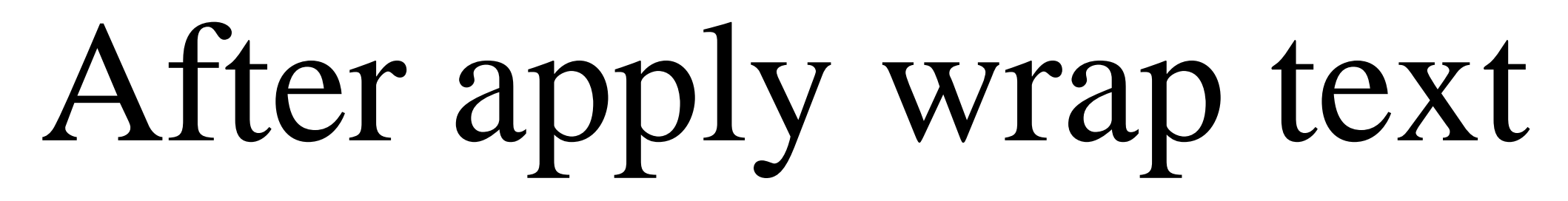

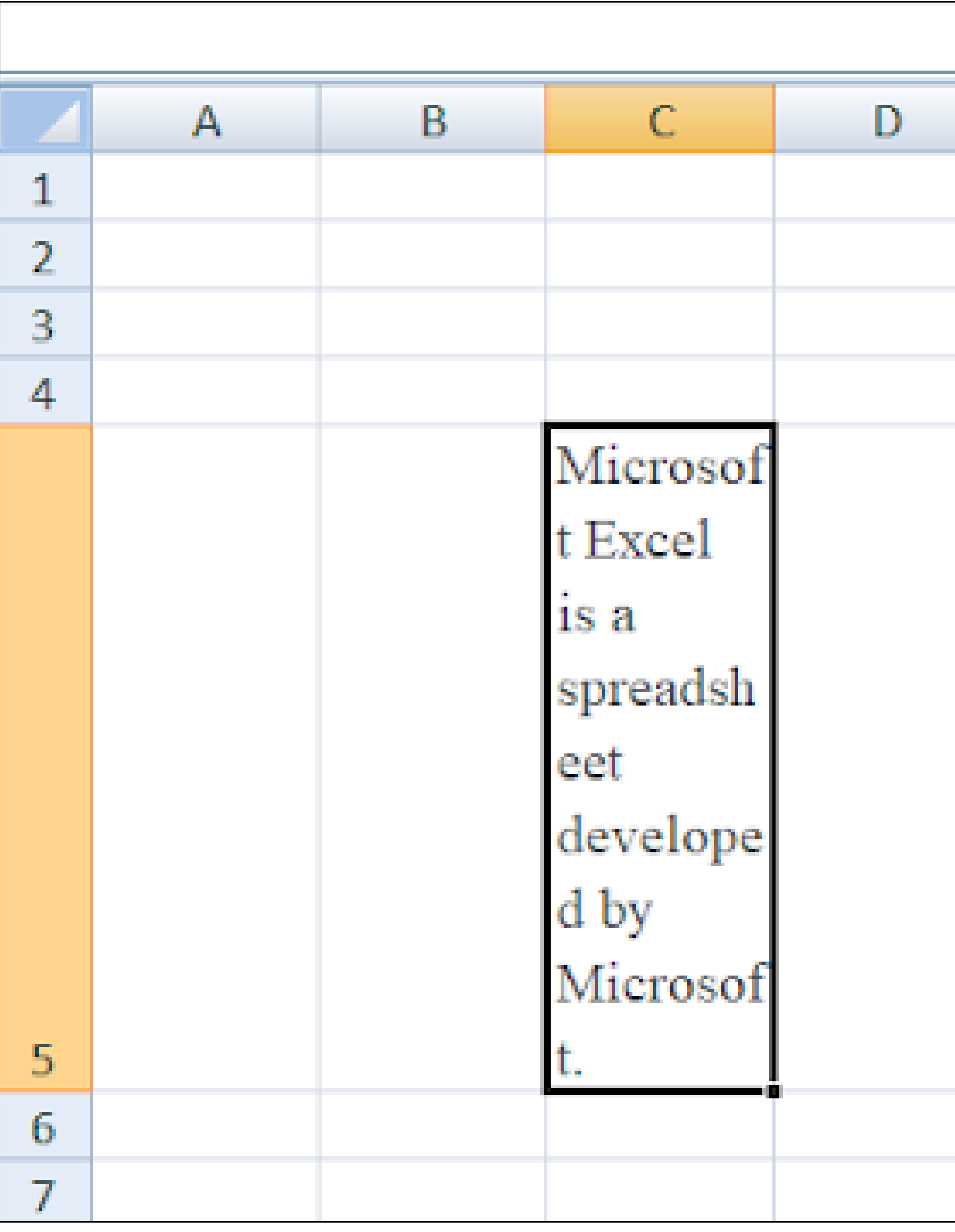

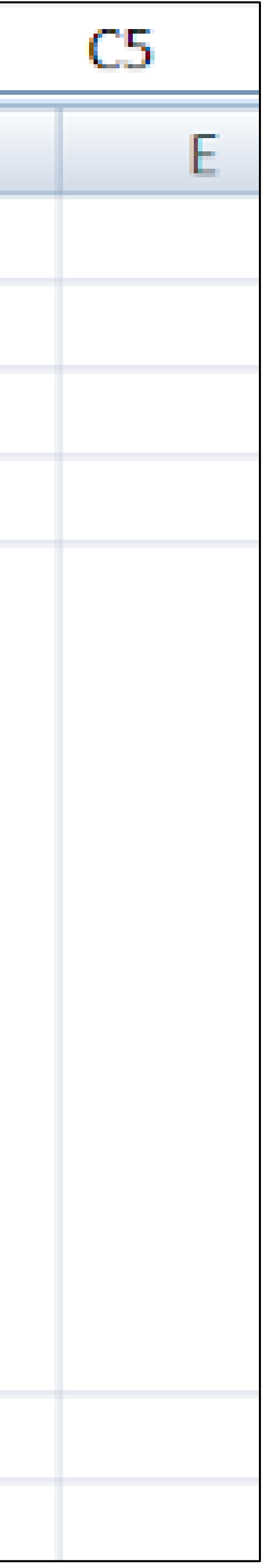

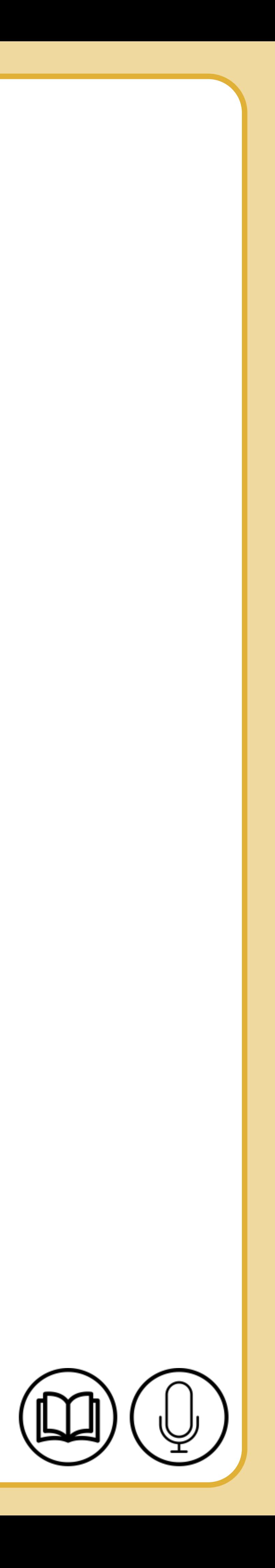

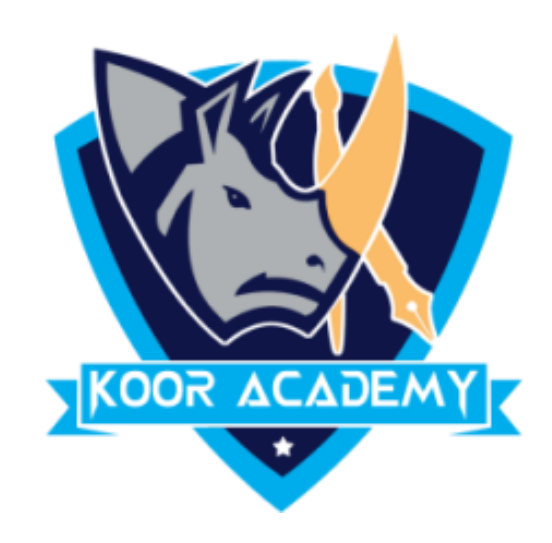

### $\Box$  It combines multiple cells and centers the contents of the first cell.

www.kooracademy.com

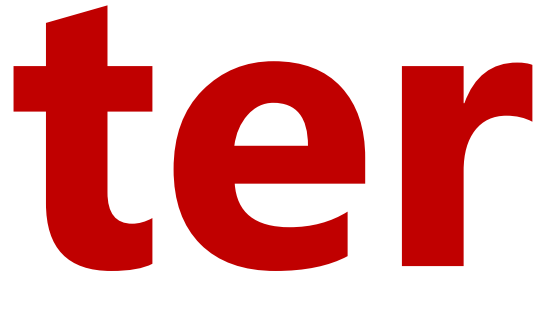

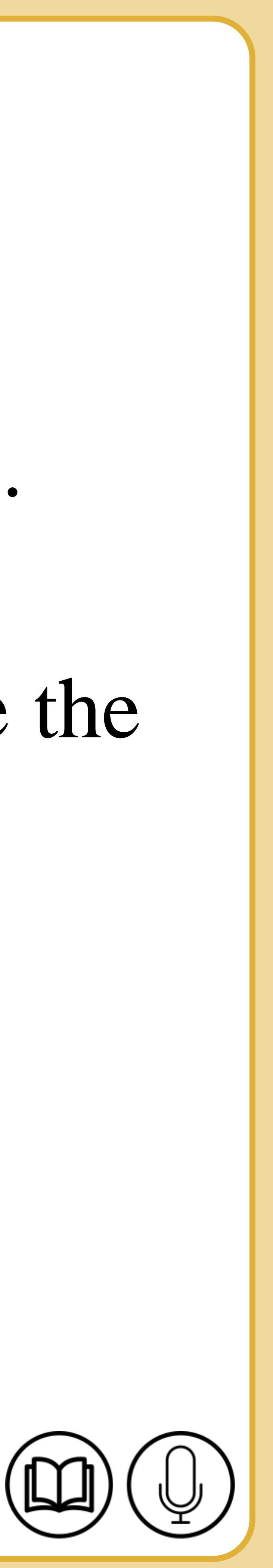

# **Merge & Center**

## ❑ This is used to combine multiple cells into a single cell and create the main headers for Excel dashboards in Microsoft Excel.

## ❑ Highlight the cells you want to merge and center.

## ❑ Click on Merge & Center.

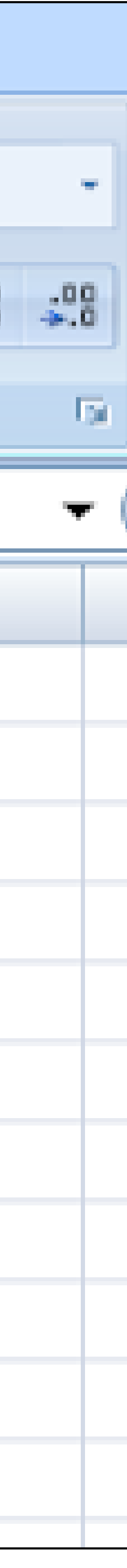

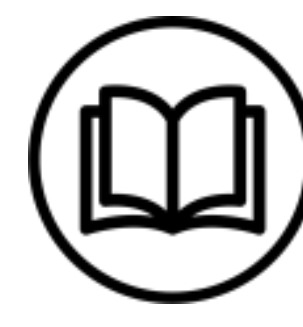

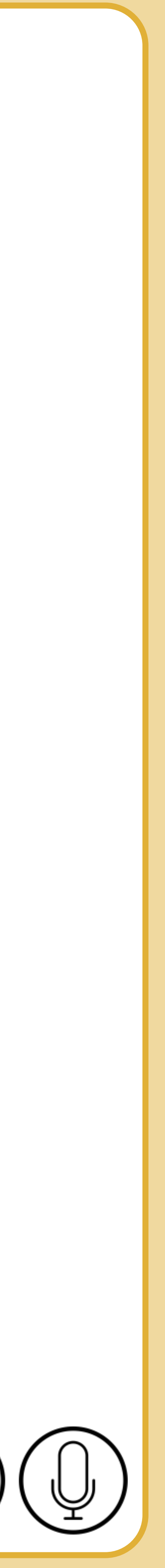

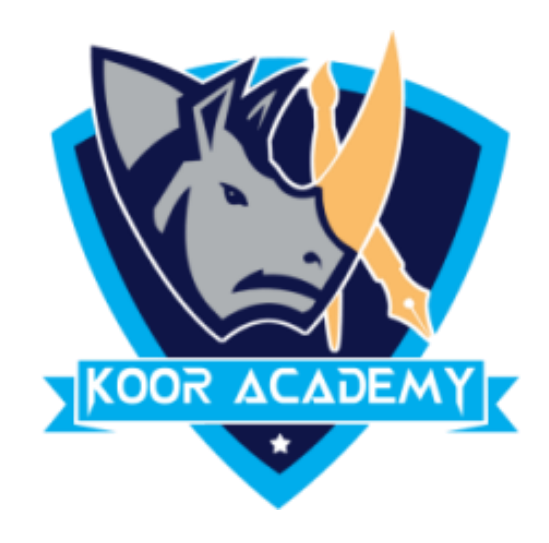

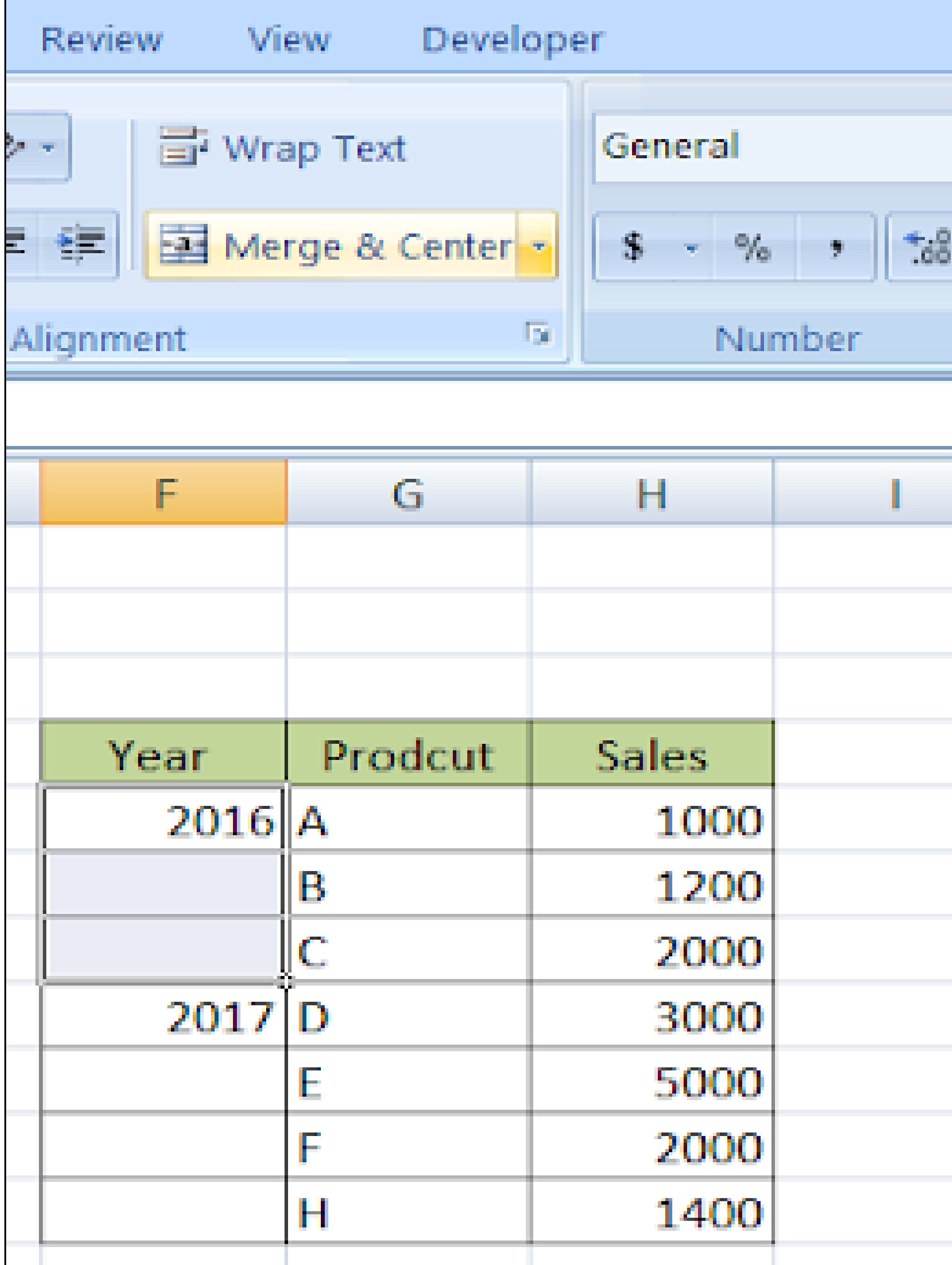

#### Before merge

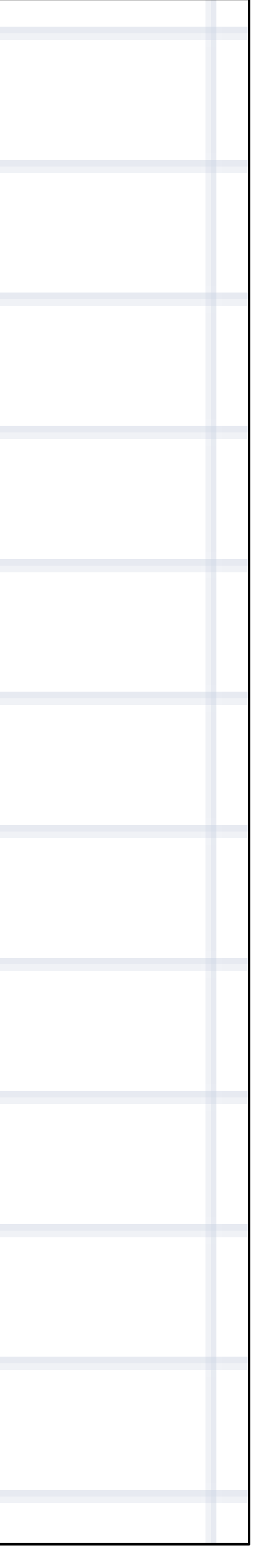

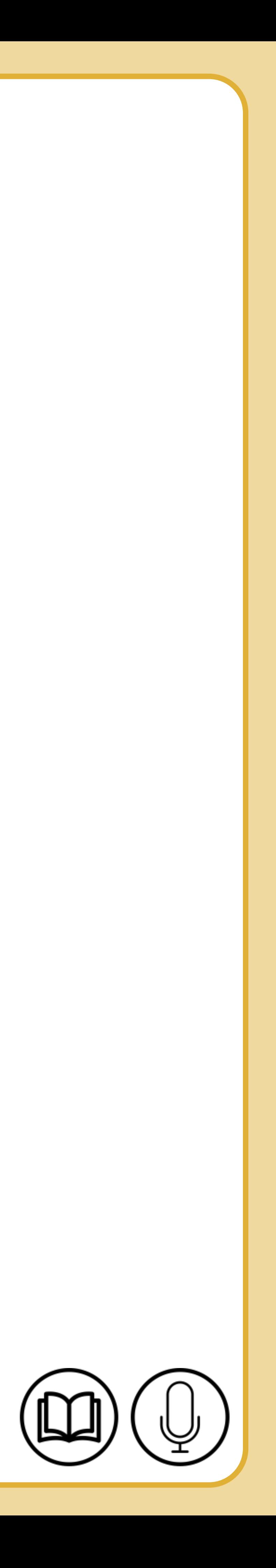

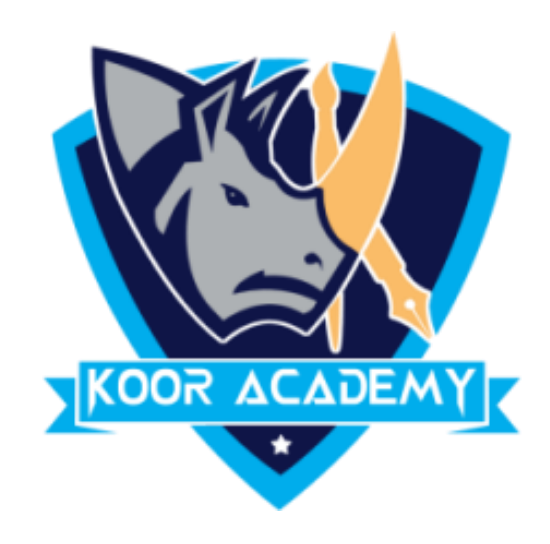

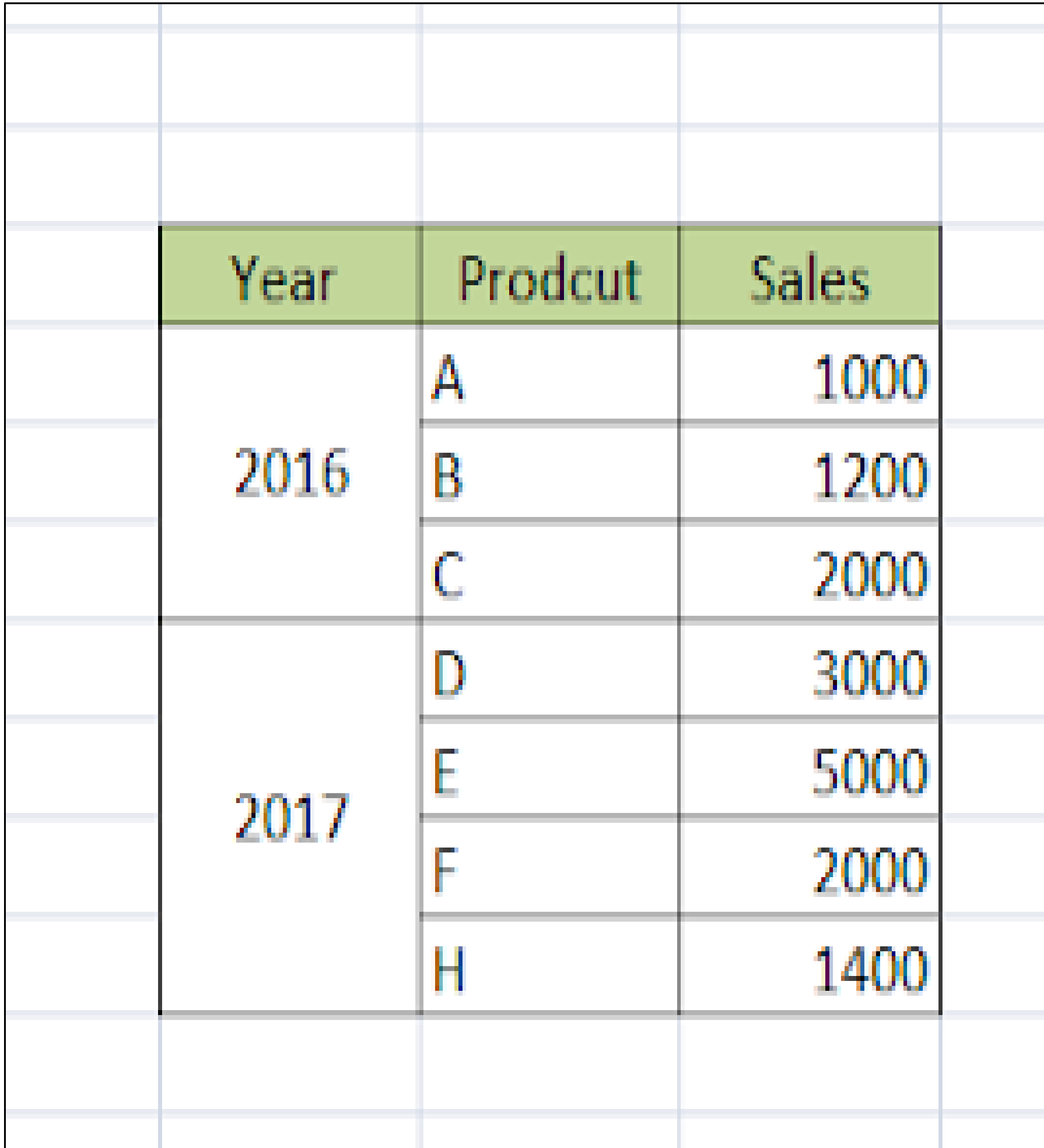

### After merge and center

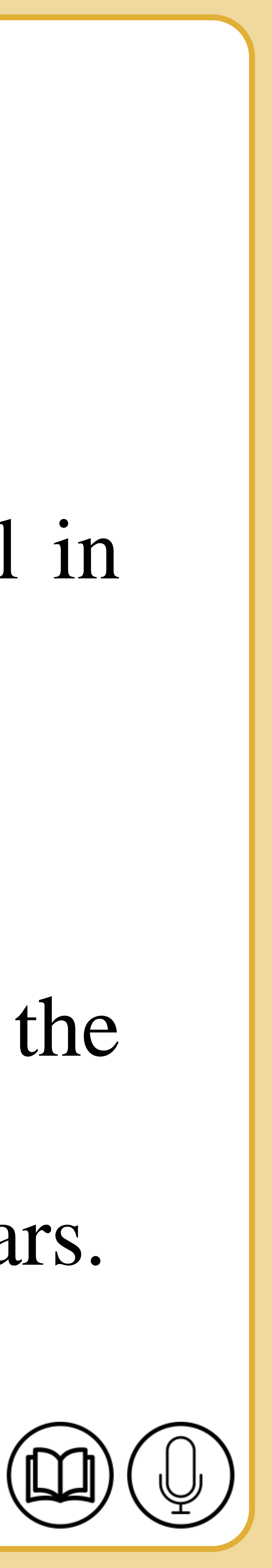

## **Adding comment to cell**

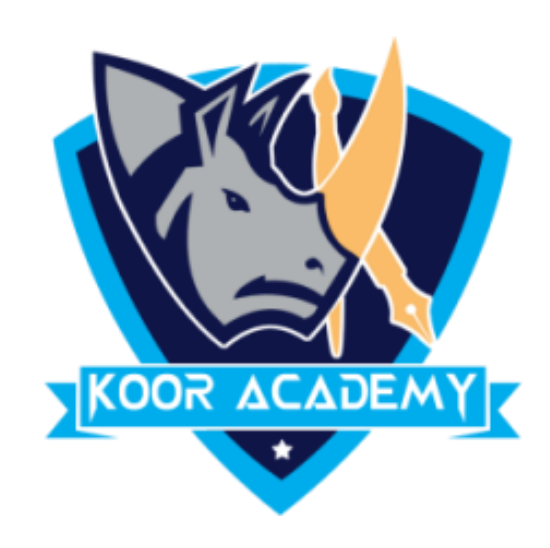

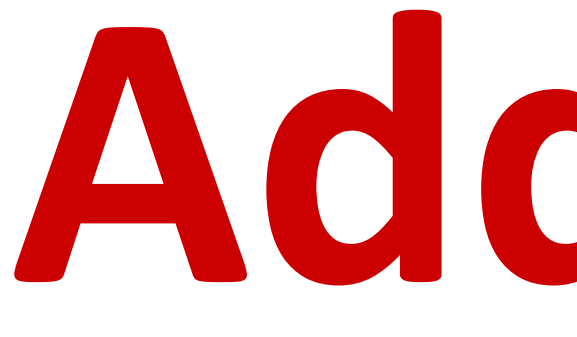

## ❑ Comments are basically notes that can be inserted into any cell in

#### Excel.

## ❑ When a cell has a comment, an indicator appears in the corner of the cell. When you hover the cursor over the cell, the comment appears.

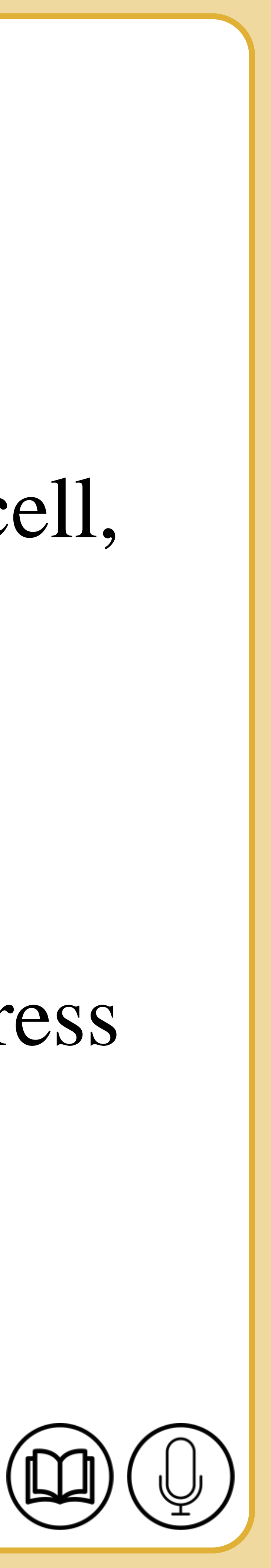

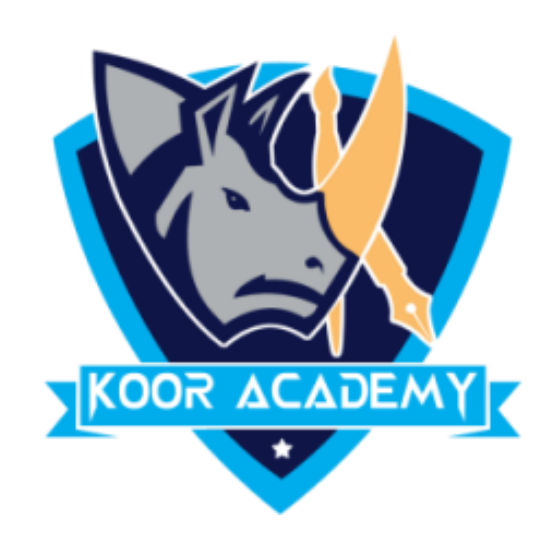

# ❑ Adding comment to cell helps in understanding the purpose of cell, what input it should have.

# ❑ To add comment right click the cell and type comment and press

enter.

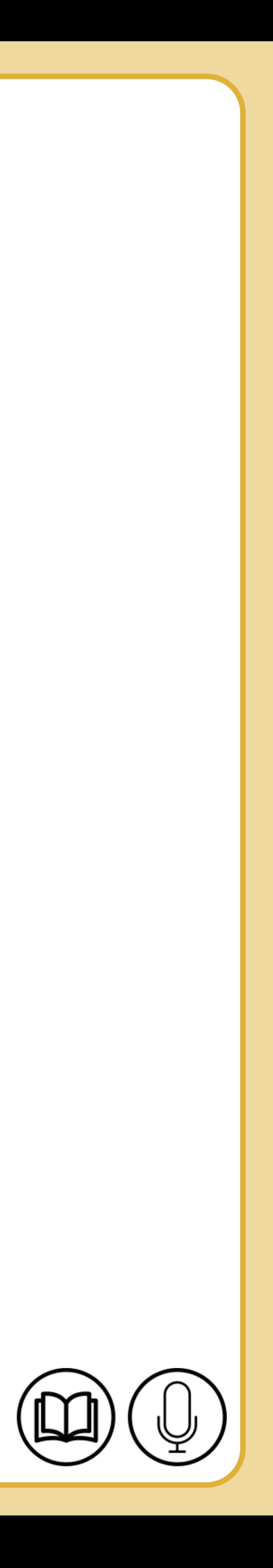

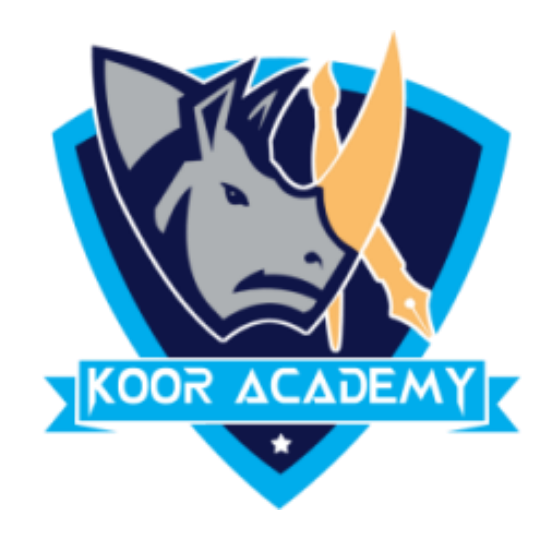

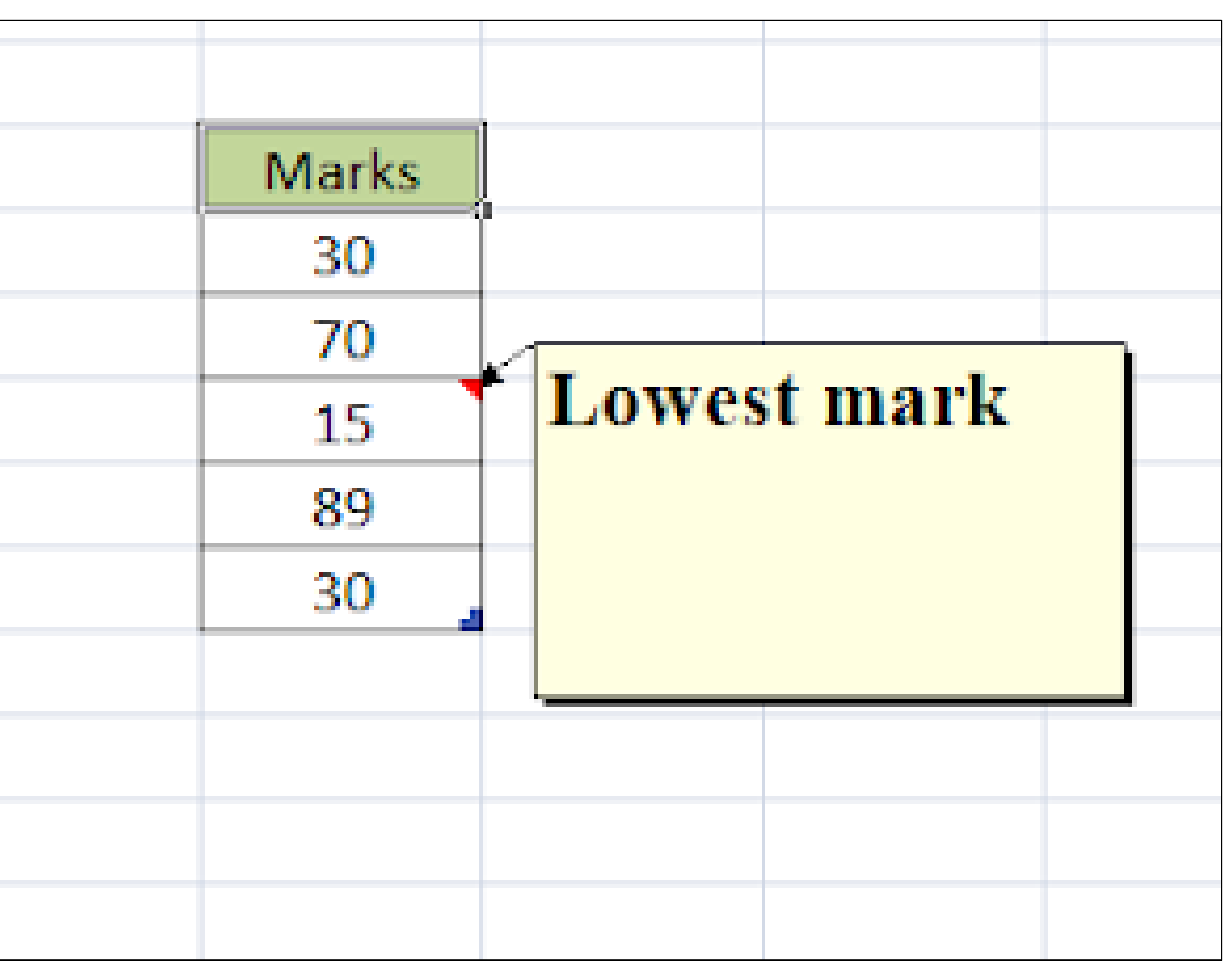